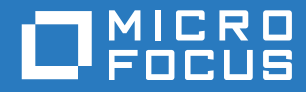

# Micro Focus Desktop Containers 12.7 ZENworks Asset Management Integration Guide

**June 2020**

#### **Legal Notices**

For information about legal notices, trademarks, disclaimers, warranties, export and other use restrictions, U.S. Government rights, patent policy, and FIPS compliance, see https://www.novell.com/company/legal/.

Copyright © 2020, Micro Focus Software Inc. All Rights Reserved.

*Online Documentation:* To access the latest online documentation for this and other Novell products, see the [Novell](http://www.novell.com/documentation)  [Documentation Web page](http://www.novell.com/documentation) (http://www.novell.com/documentation).

## TABLE OF CONTENTS

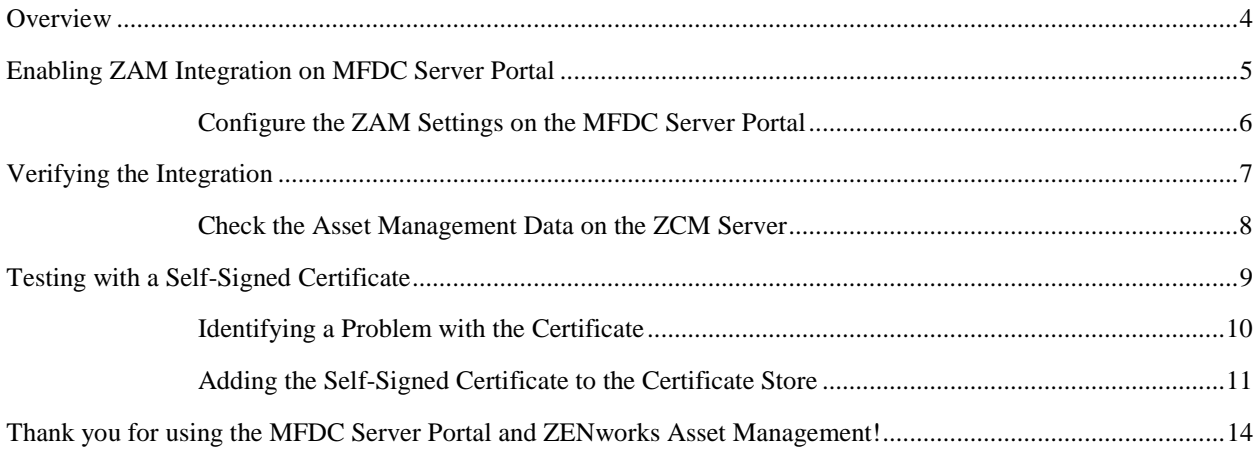

## **OVERVIEW**

This guide outlines the steps for configuring the Micro Focus Desktop Containers (MFDC) Server Portal to send usage metrics to ZENworks Asset Management (ZAM). The MFDC Server Portal is an application delivery and management tool for virtual application packages. Integrating the server with ZAM provides a way to collect information and do reporting on application usage.

## ENABLING ZAM INTEGRATION ON MFDC SERVER PORTAL

This section describes the first step to set up integration between the MFDC Server Portal and ZAM.

#### CONFIGURE THE ZAM SETTINGS ON THE MFDC SERVER PORTAL

Go to the MFDC Server Portal administrator site, the default port for this site is 81 but it may have been installed on a different port. Click on the "ADMIN" button on the top menu, which directs you to the **Administrative Settings** page as seen below. Click on the "Manage ZENworks Asset Management" link.

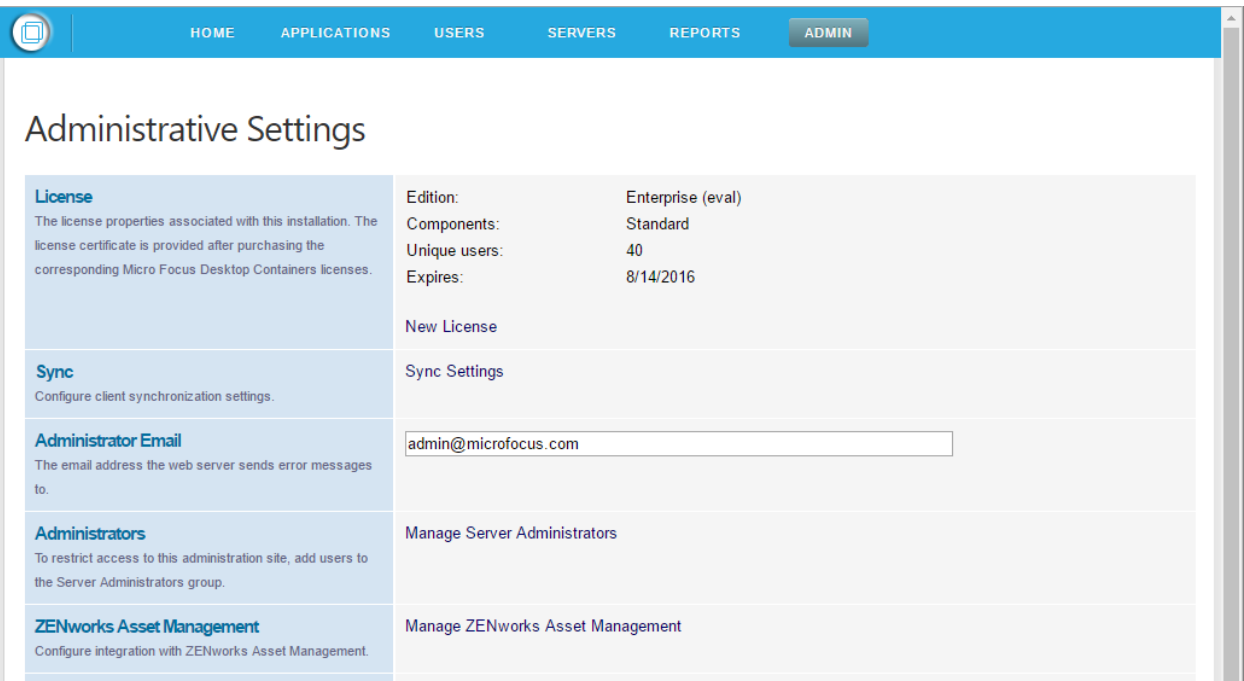

On the ZAM detail page, select "Enabled" and enter the server information for the ZAM server. Here you can also set the update frequency. Click "Save" to enable ZAM integration.

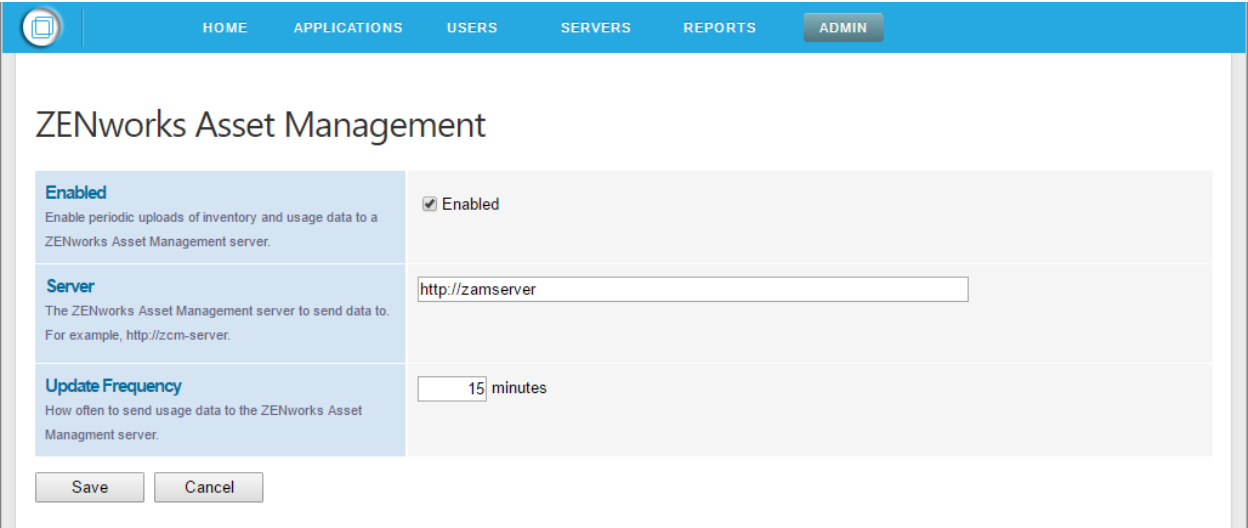

## VERIFYING THE INTEGRATION

This section describes how to verify that the usage data from the MFDC Server Portal is being collected by ZAM.

### CHECK THE ASSET MANAGEMENT DATA ON THE ZCM SERVER

Login to the ZCM Server and click on "Asset Management > Software Usage Reports." This should take you to a list of reports similar to the image below.

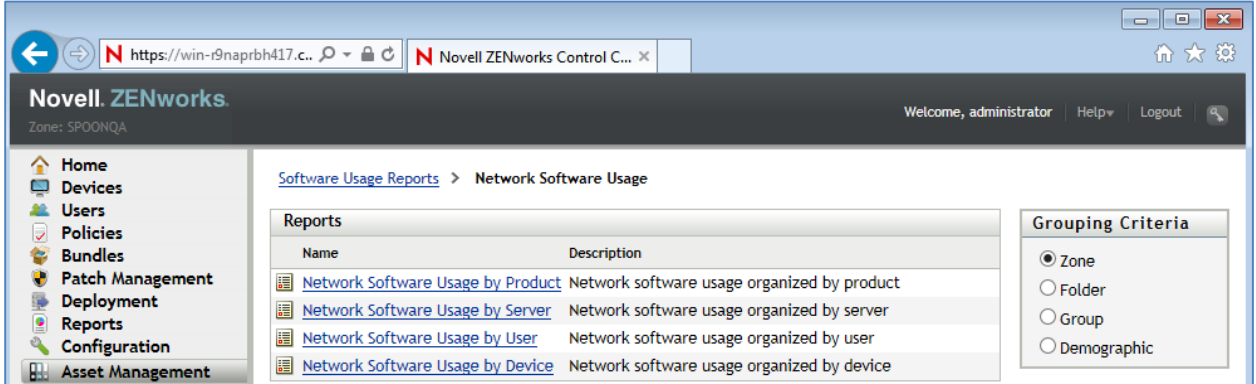

Click the link for the "Network Software Usage by Product" report. This should run a report, similar to the image below, which shows the application usage from the ZAV Streaming Server. Data that comes from the MFDC Server Portal will show the Manufacturer as "Micro Focus Desktop Containers".

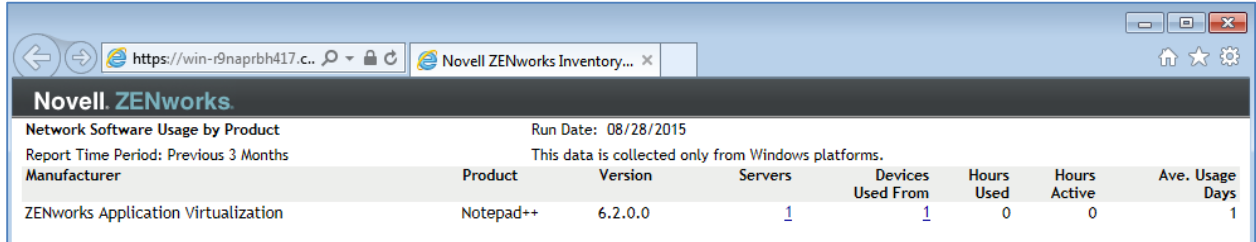

## TESTING WITH A SELF-SIGNED CERTIFICATE

If the ZCM Server which runs the ZAM service is using a self-signed certificate, then there are extra steps that need to be taken to make sure that the usage data is successfully transferred to the from the MFDC Server Portal to ZAM.

#### IDENTIFYING A PROBLEM WITH THE CERTIFICATE

If you notice that data is not making it to the ZAM service, use the DebugView logging tool from Microsoft Sysinternals to record logging messages on the MFDC Server Portal. The following message indicates a problem with the certificate:

Exception while uploading usage data to zam server for <server> (080027FAB228): The underlying connection was closed: Could not establish trust relationship for the SSL/TLS secure channel.

#### ADDING THE SELF-SIGNED CERTIFICATE TO THE CERTIFICATE STORE

To solve this SSL communication issue, you need to add the self-signed certificate from the ZCM Server to the MFDC Server Portal machine.

First, check to see if the certificate is trusted by using Internet Explorer to go to the ZCM Server on the MFDC Server Portal machine and checking the certificate. In the image below you can see that the certificate is not trusted.

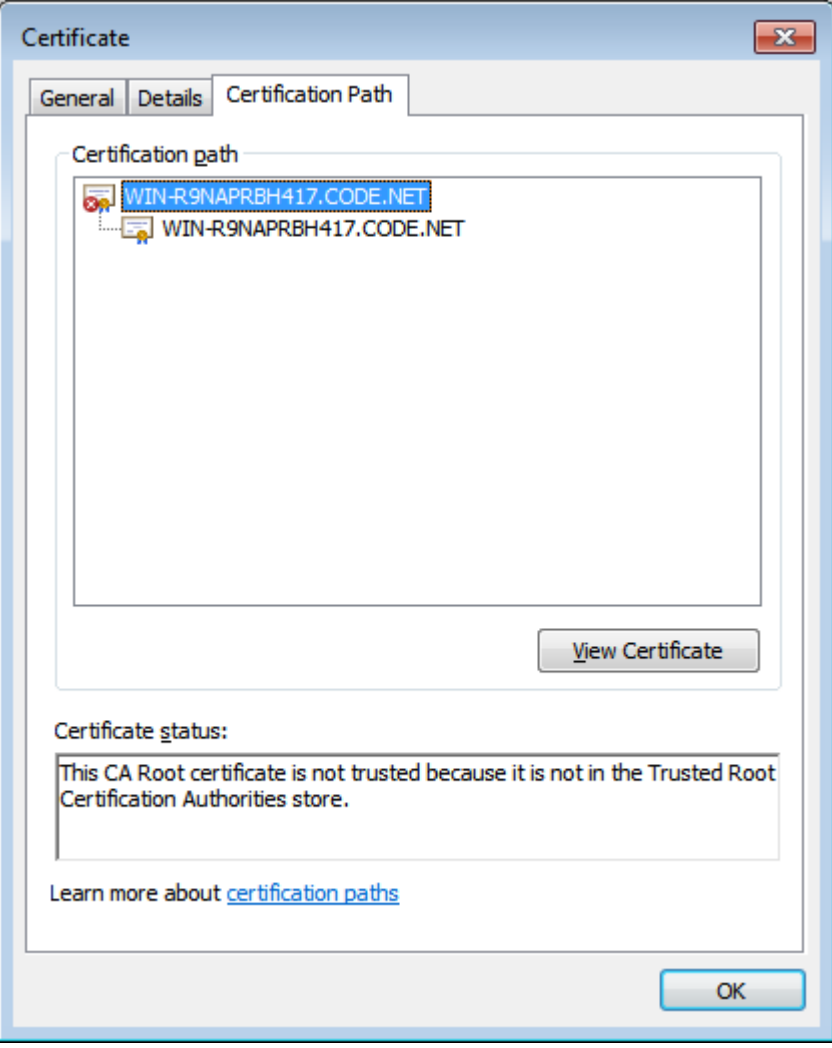

Click on the "View Certificate" button to get the certificate details.

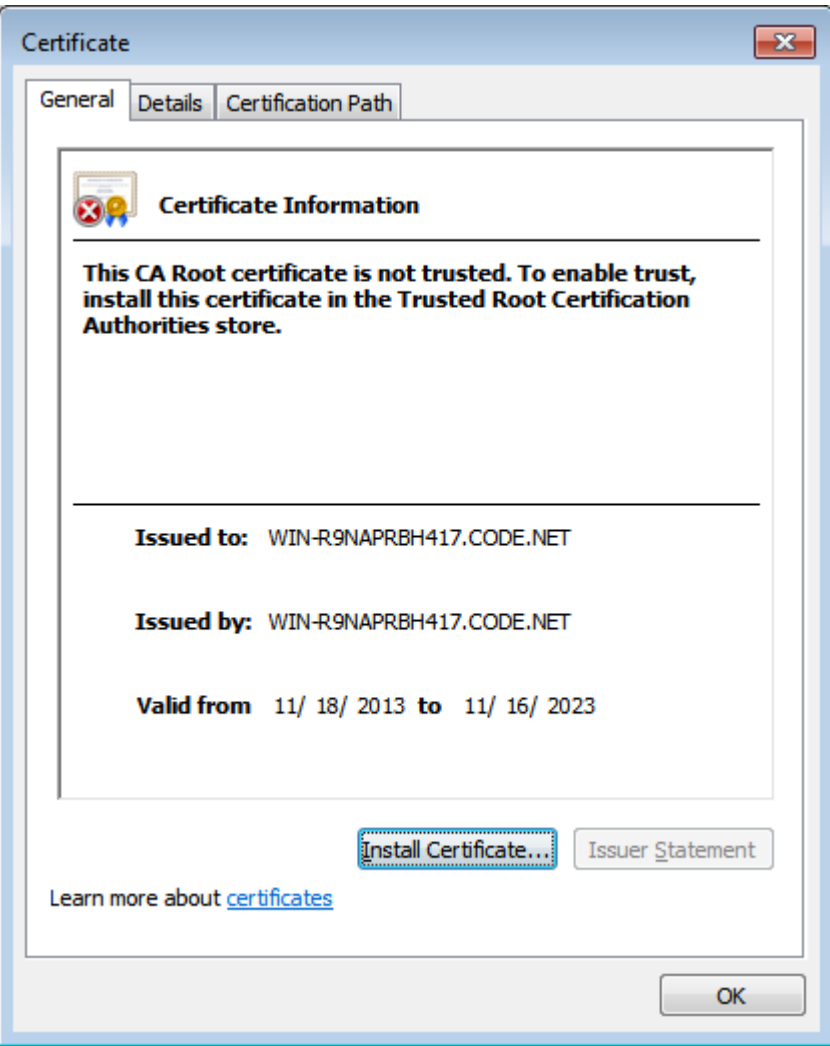

Next click on the "Install Certificate" button and be sure to install the certificate to the **Trusted Root Certificate Authorities\Local Computer**.

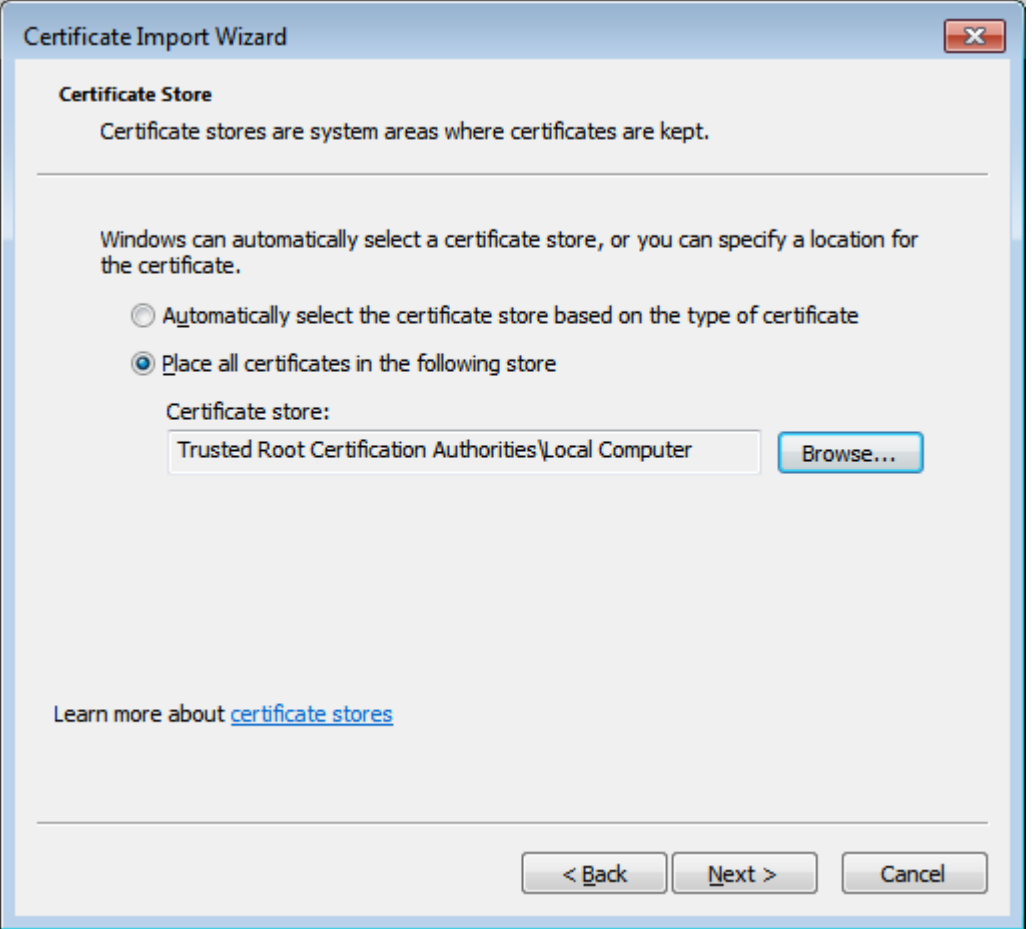

Once the certificate is installed, the problem with the SSL communication between the MFDC Server Portal and ZAM should be resolved.

# THANK YOU FOR USING THE MFDC SERVER PORTAL AND ZENWORKS ASSET MANAGEMENT!

We hope you enjoy using MFDC Server Portal. Please let us know any way we can improve your experience.

*- The MFDC Server Team*